Инструкция по работе с дистанционным порталом.

### **1. Вход на дистанционный портал**

1. Вводим имя пользователя («Логин») и пароль («Пароль») и кликаем по кнопке «Вход»

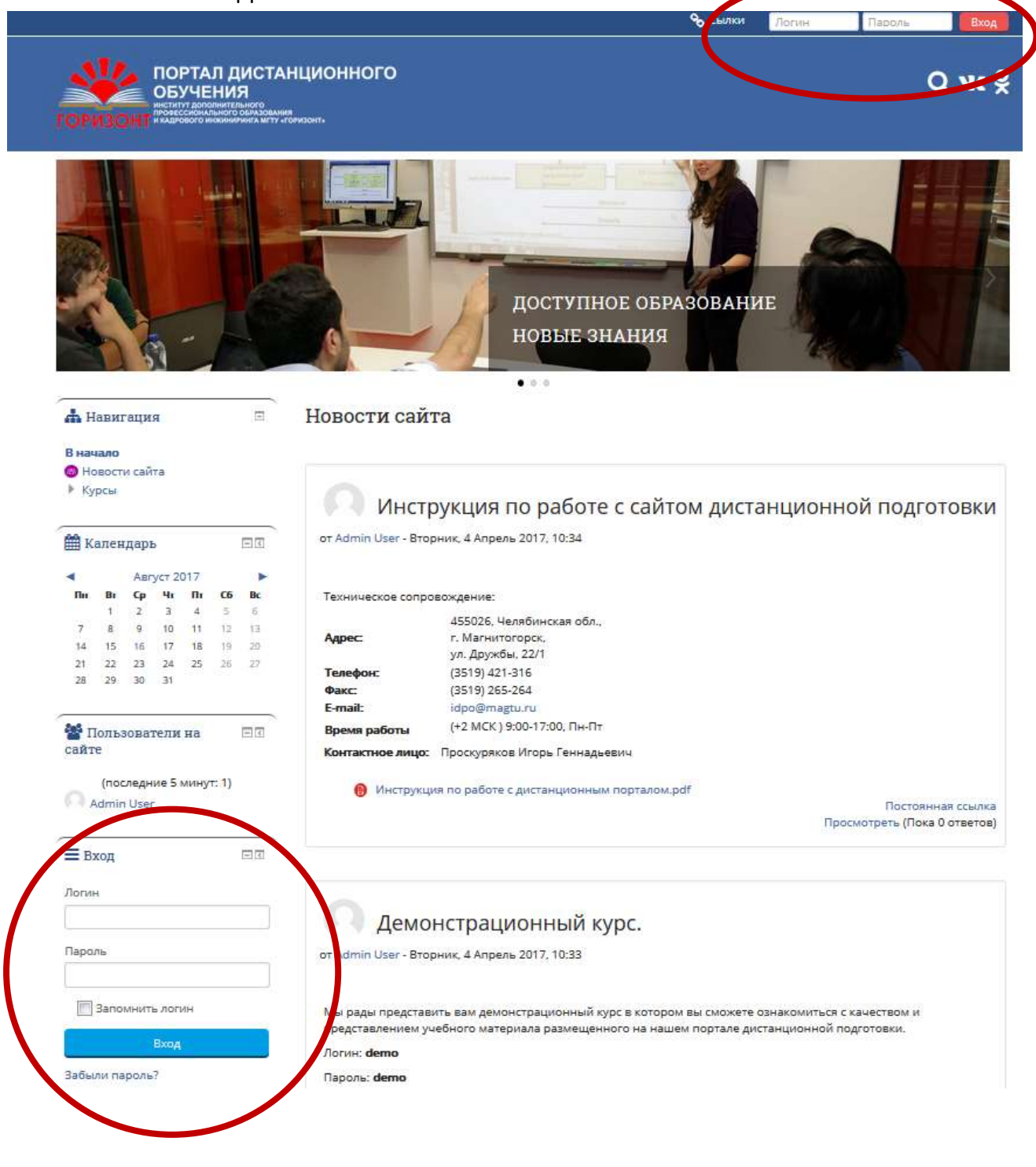

2. После новостей сайта будут отображены курсы на которые вы

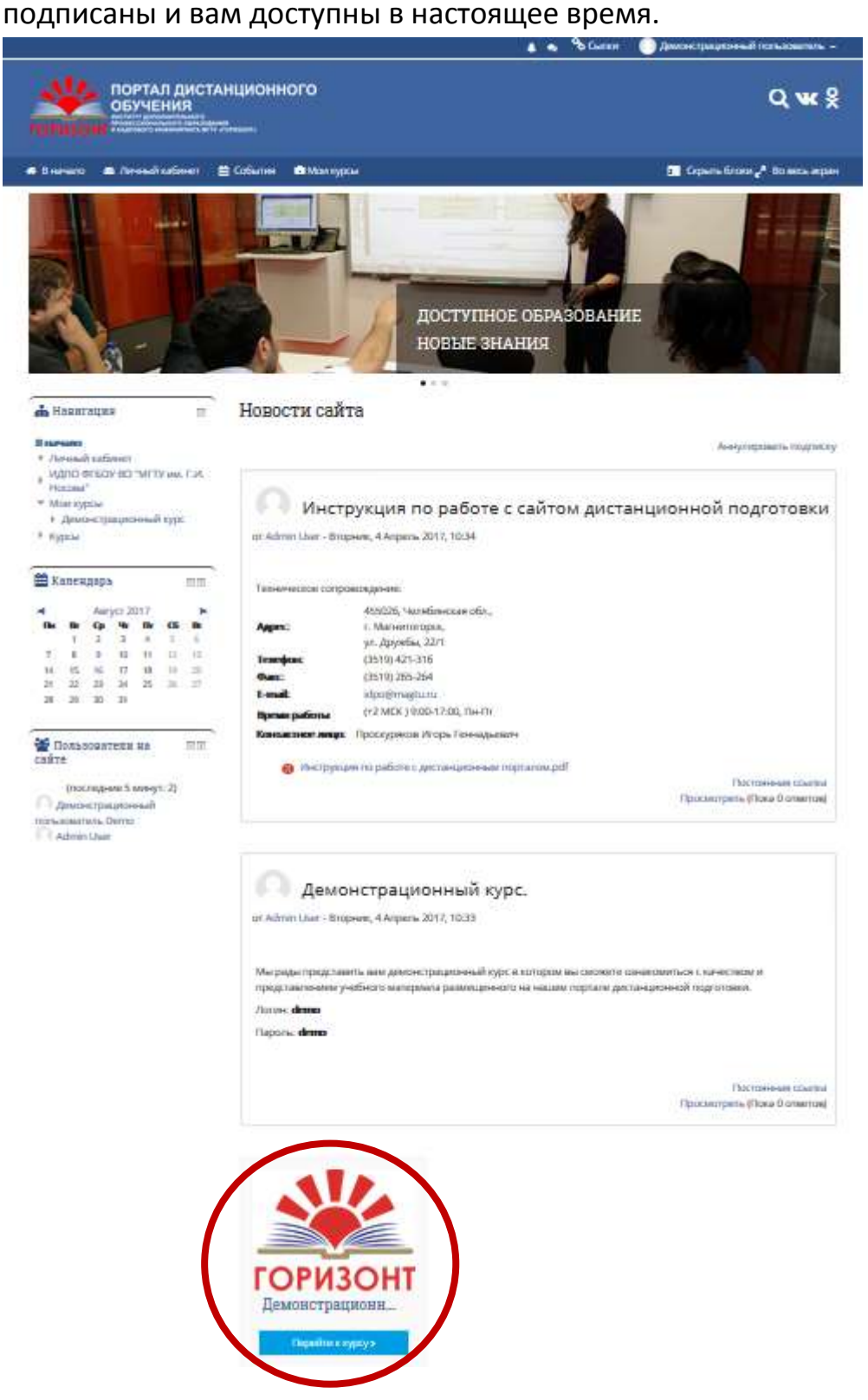

3. Из предложенного списка курсов, выбираем необходимый и кликаем по кнопке «Перейти к курсу»

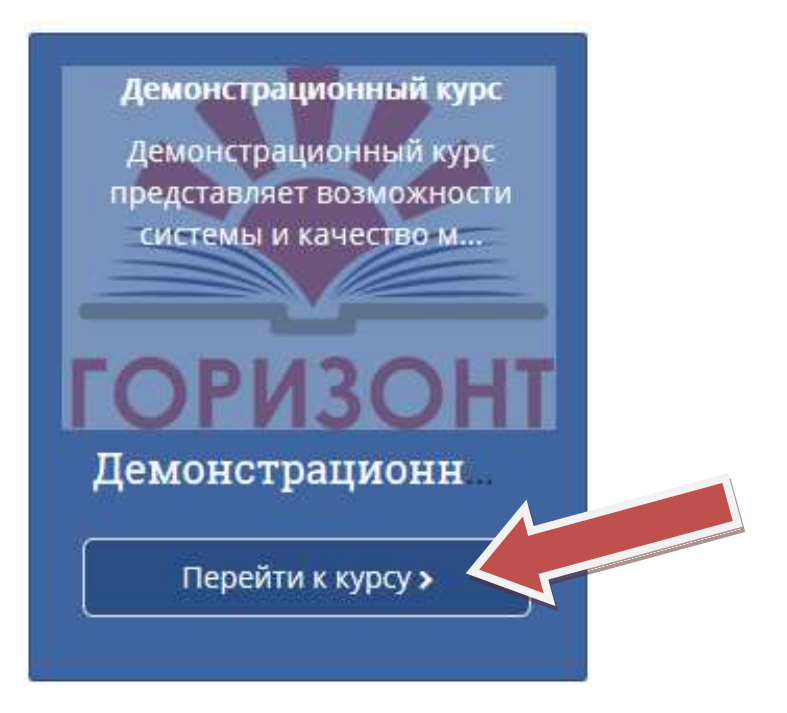

4. В левой части экрана появится обзор текущего курса, название и список тем. Для выбора нужной темы, кликаем по названию темы в левой части экрана, а затем по заданию, либо вы можете кликнуть по нужному заданию в центральной части экрана.

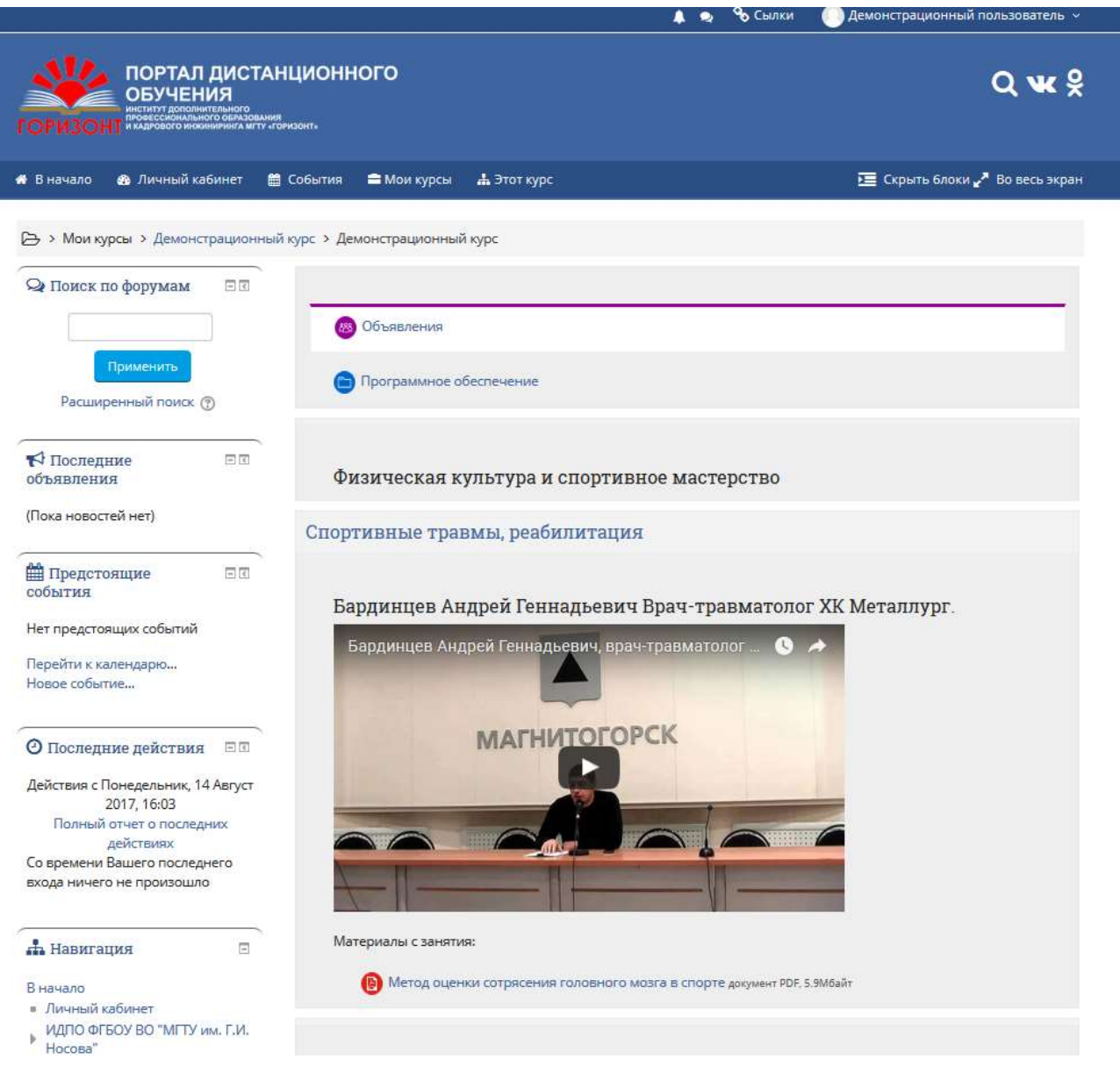

# **2. Для добавления файла при ответе на задание с ответом в виде файла**

1. Необходимо перейти в задание и щёлкнуть по кнопке «Добавить ответ на задание»

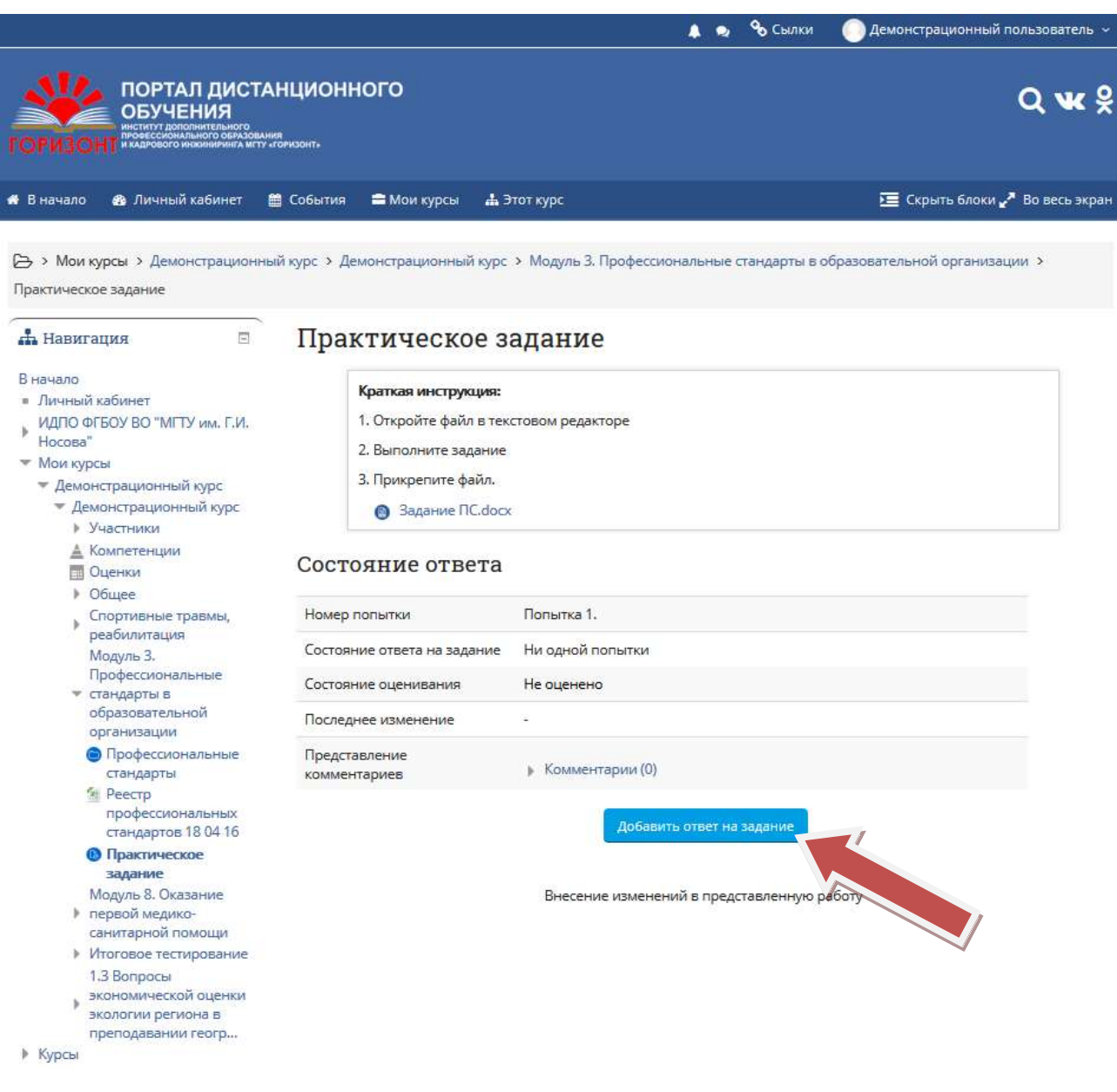

2. Вы можете создать папку в этом задании, кликнув по надписи «Создать папку», для добавления файлы, вам необходимо щёлкнуть по слову «Добавить…», либо вы можете щёлкнуть и области для загрузки файлов по синей стрелке.

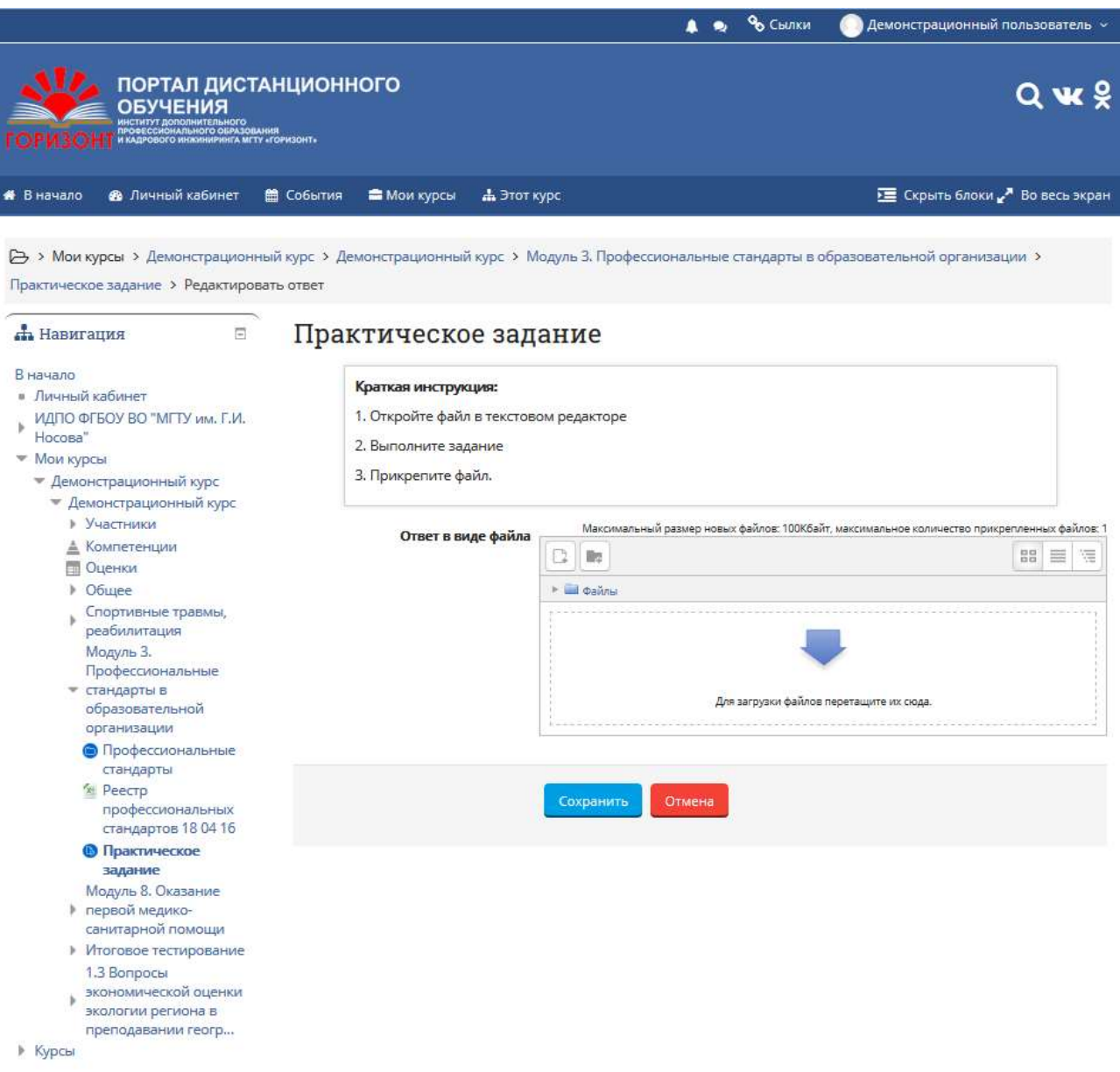

3. Появится окно «Выбор файла», для загрузки файлы, вам необходимо щёлкнуть по кнопке «Обзор…».

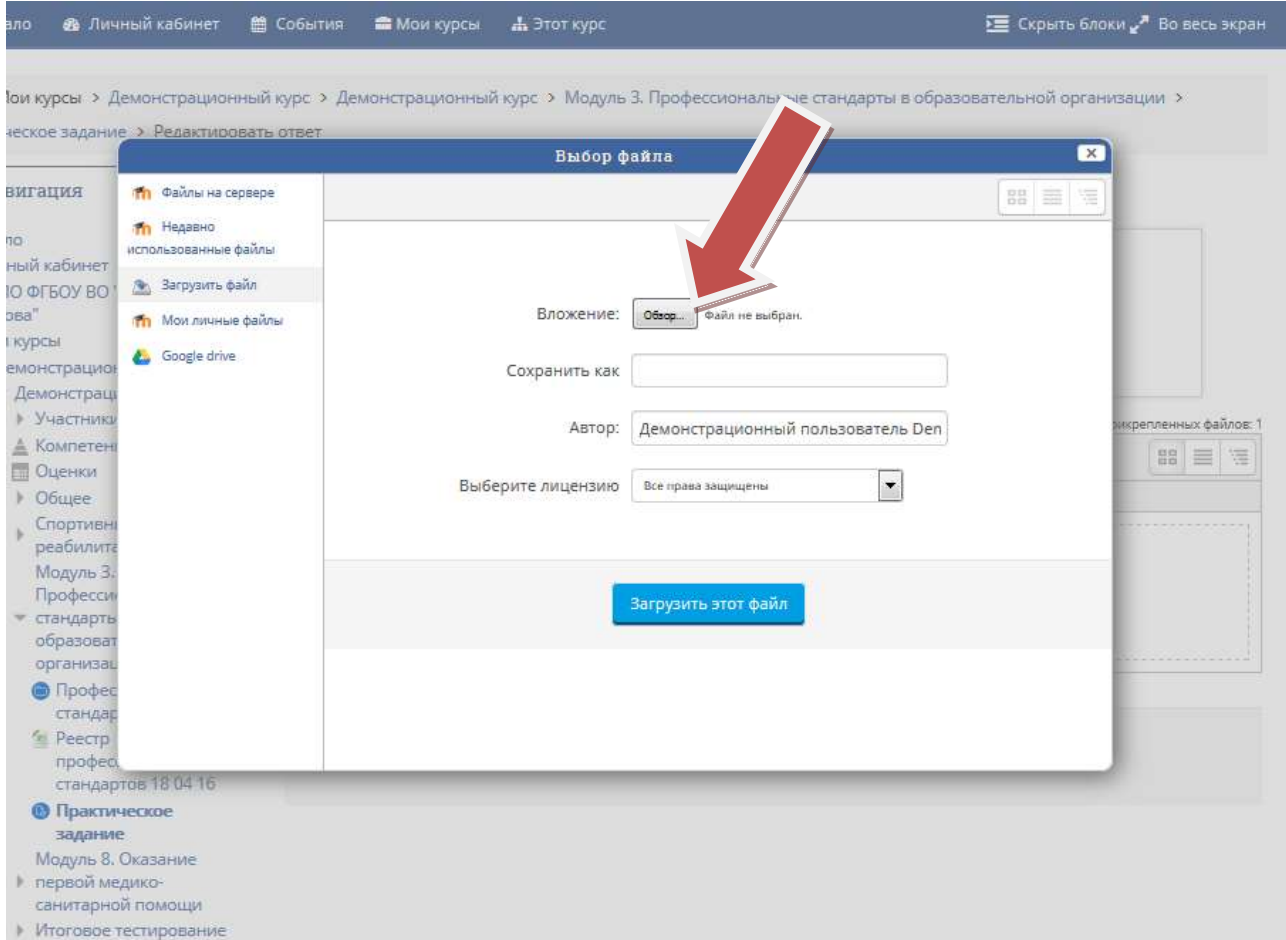

4. Далее выбираем нужный вам файл, и щёлкаем по кнопке «Обзор»

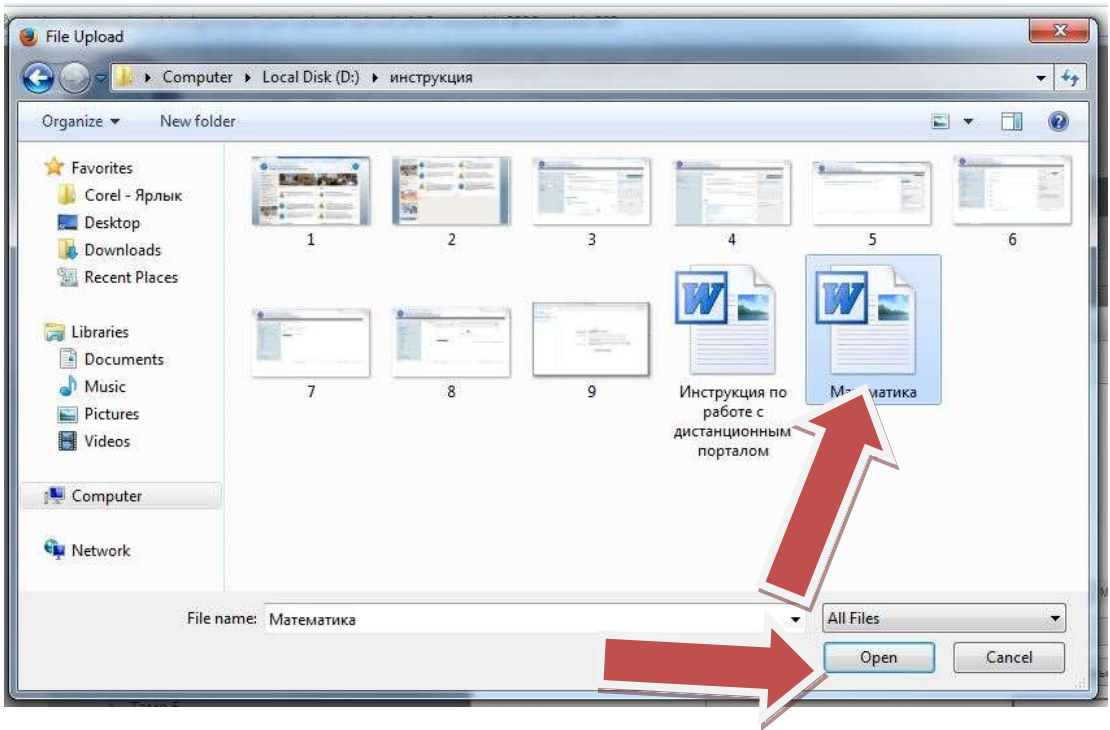

5. Далее щёлкаем по кнопке «Загрузить этот файл»

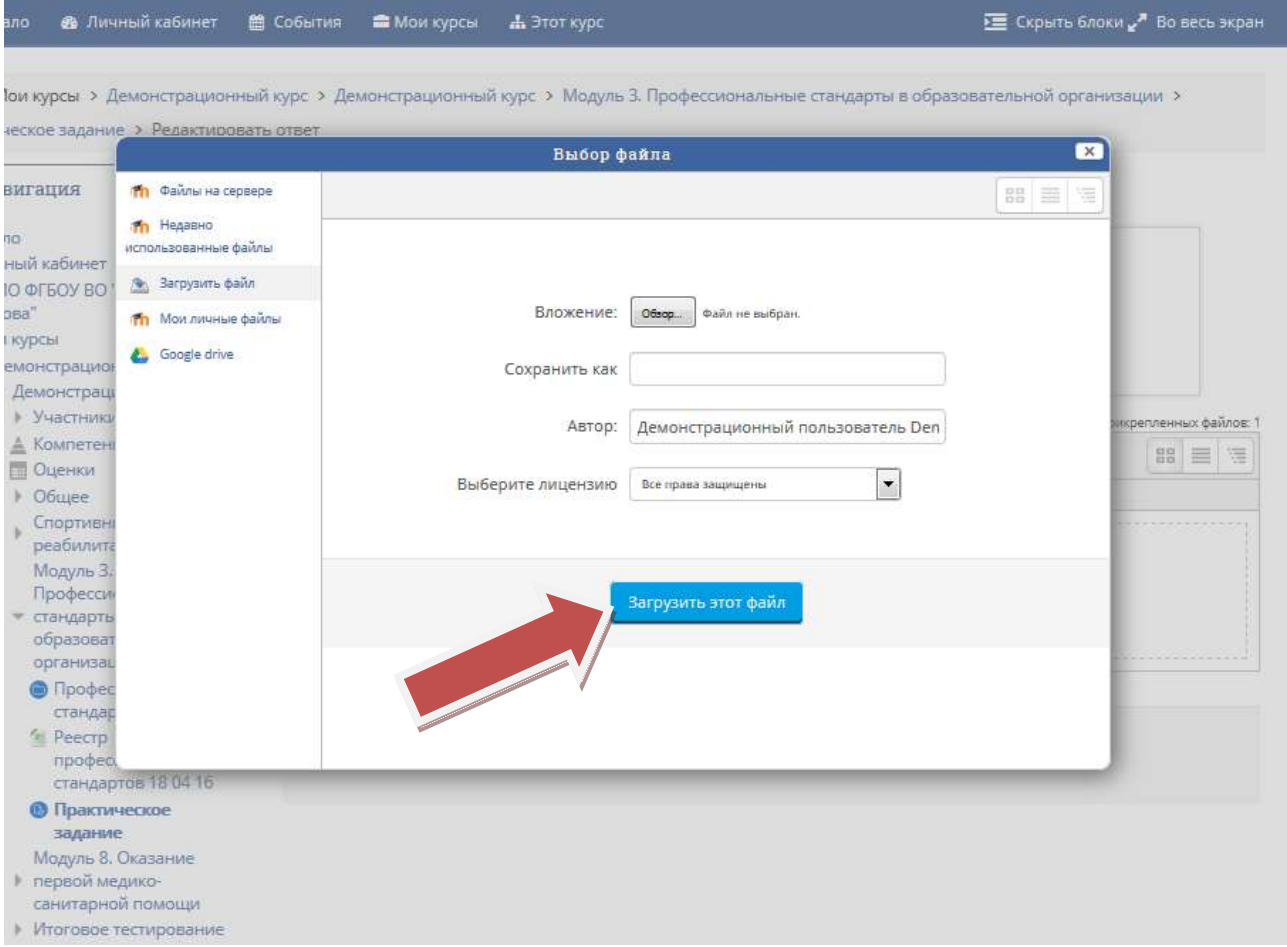

6. После загрузки файла, необходимо подтвердить изменения, щёлкнув по кнопке «Сохранить»

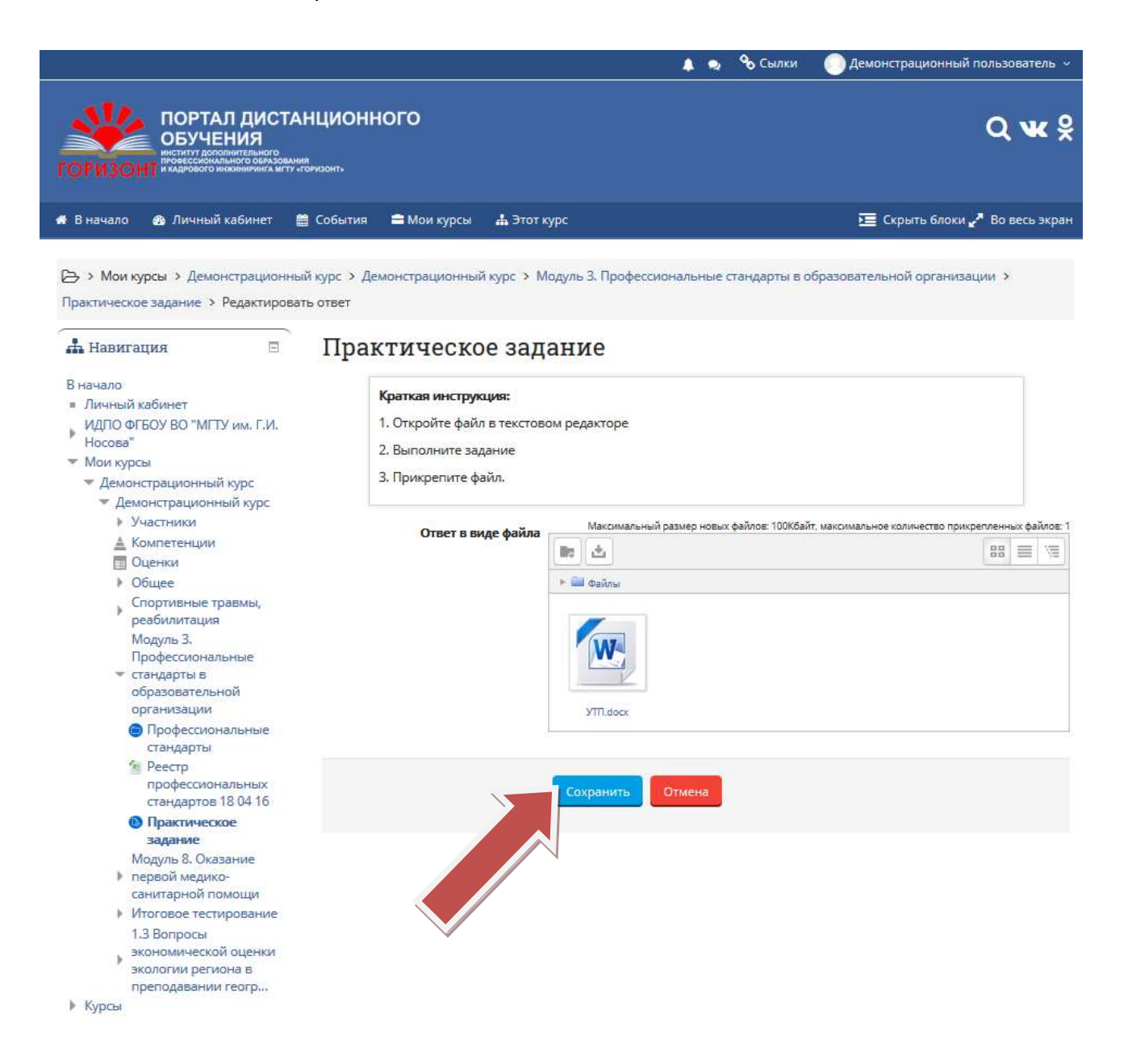

#### **2. Тестирование**

1. Перейдите на страницу с тестом. Ознакомитесь с инструкцией и условиями прохождения теста. Нажмите кнопку «Начать тестирование»

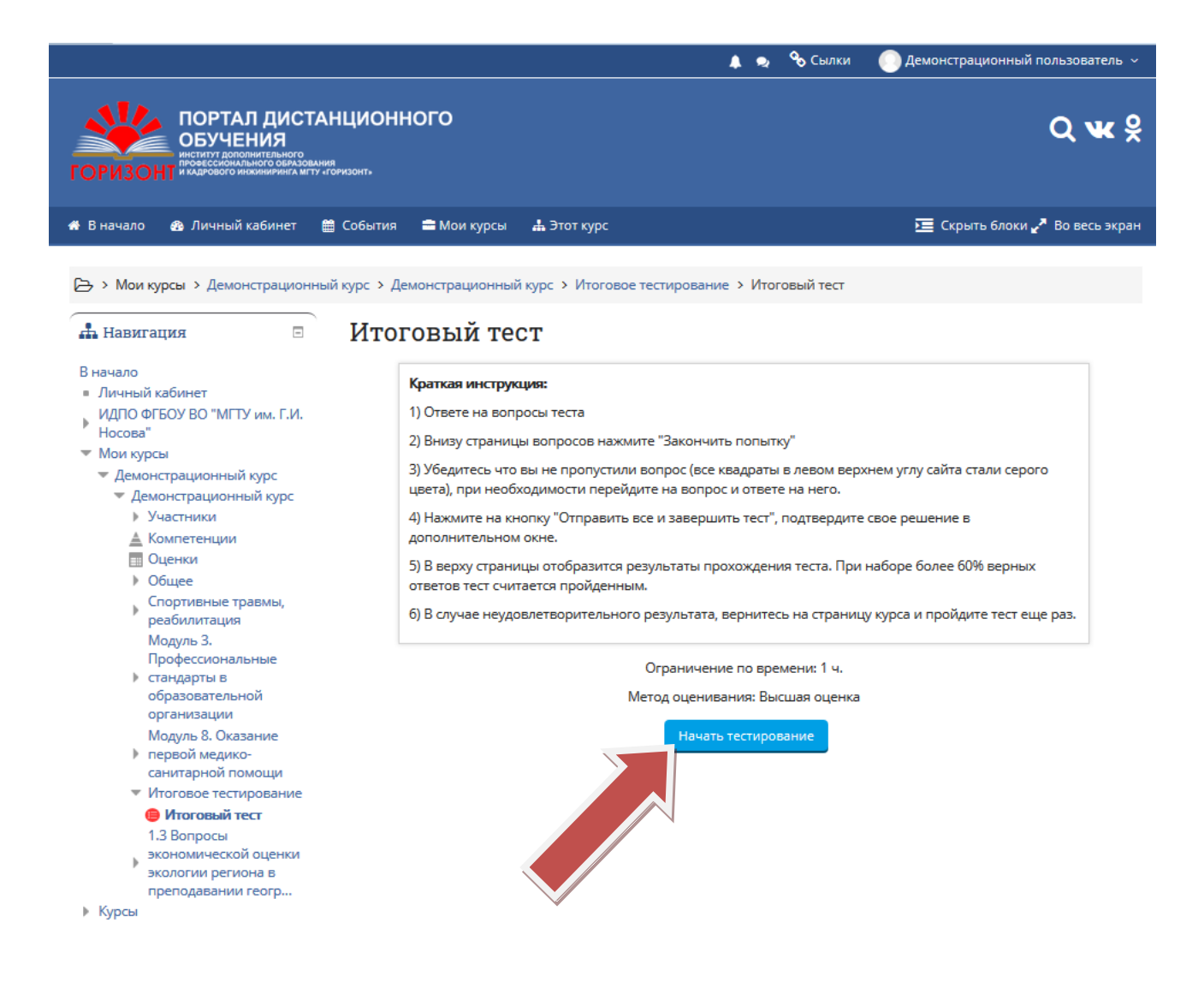

#### 2. Ответе на вопросы теста, выделяя нужные ответы.

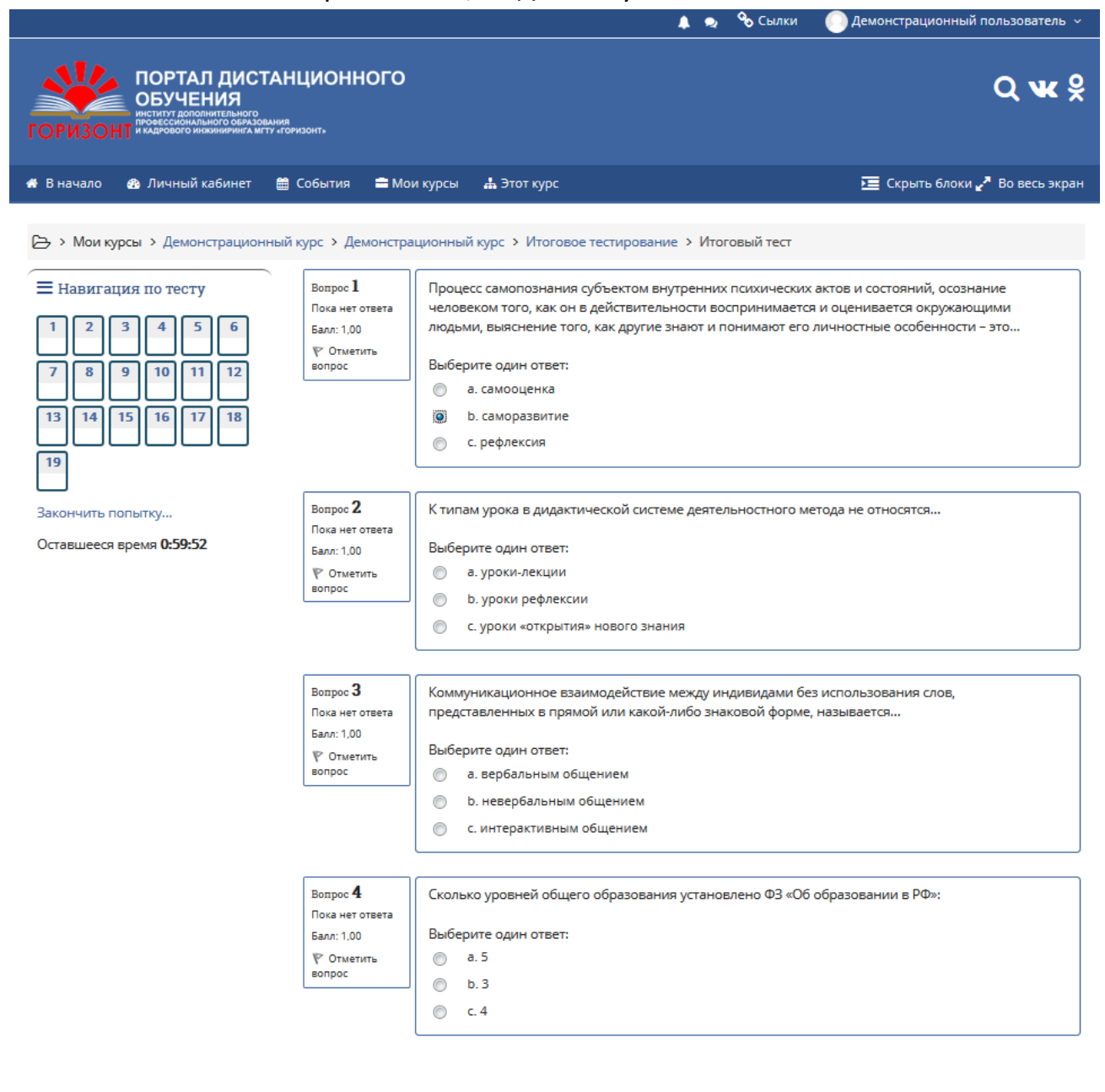

3. После того как ответите на все вопросы внизу страницы нажмите на ктопку «Закончить попытку…»

![](_page_11_Figure_1.jpeg)

ИДПО "Горизонт" ФГБОУ ВО "Магнитогорский государственный университет им. Г.И.Носова"

 $\blacktriangleright$  E-mail: idpo@magtu.ru **@** Время работы: (+2 МСК) 8:00-17:00, Пн-Пт

г. Магнитогорск,

ул. Дружбы, д.22/1.

• Телефон: (3519) 265-263

@2017 ИДПО "Горизонт" ФГБОУ ВО "МГТУ им. Г.И. Носова"

4. Проверти, что Вы не пропустили ни один вопрос (все вопросы серые, в результатах попытки ответы сохранены). Для продолжения нажмите «**Отправить все и завершить тест**», в случае необходимости вернитесь к тесту нажав «**Вернутся к попытке**»

![](_page_12_Picture_1.jpeg)

## 5.Результаты тестирования

![](_page_13_Picture_4.jpeg)